Hi there,

As part of the recent upgrade to the Racing Post iPad app we have enhanced the Organiser with brand new Horse Tracker functionality. Horse Tracker can be found in the current Organiser tab, from Horse profile pages and race cards. Here's a quick run-through for how you can use your new tool.

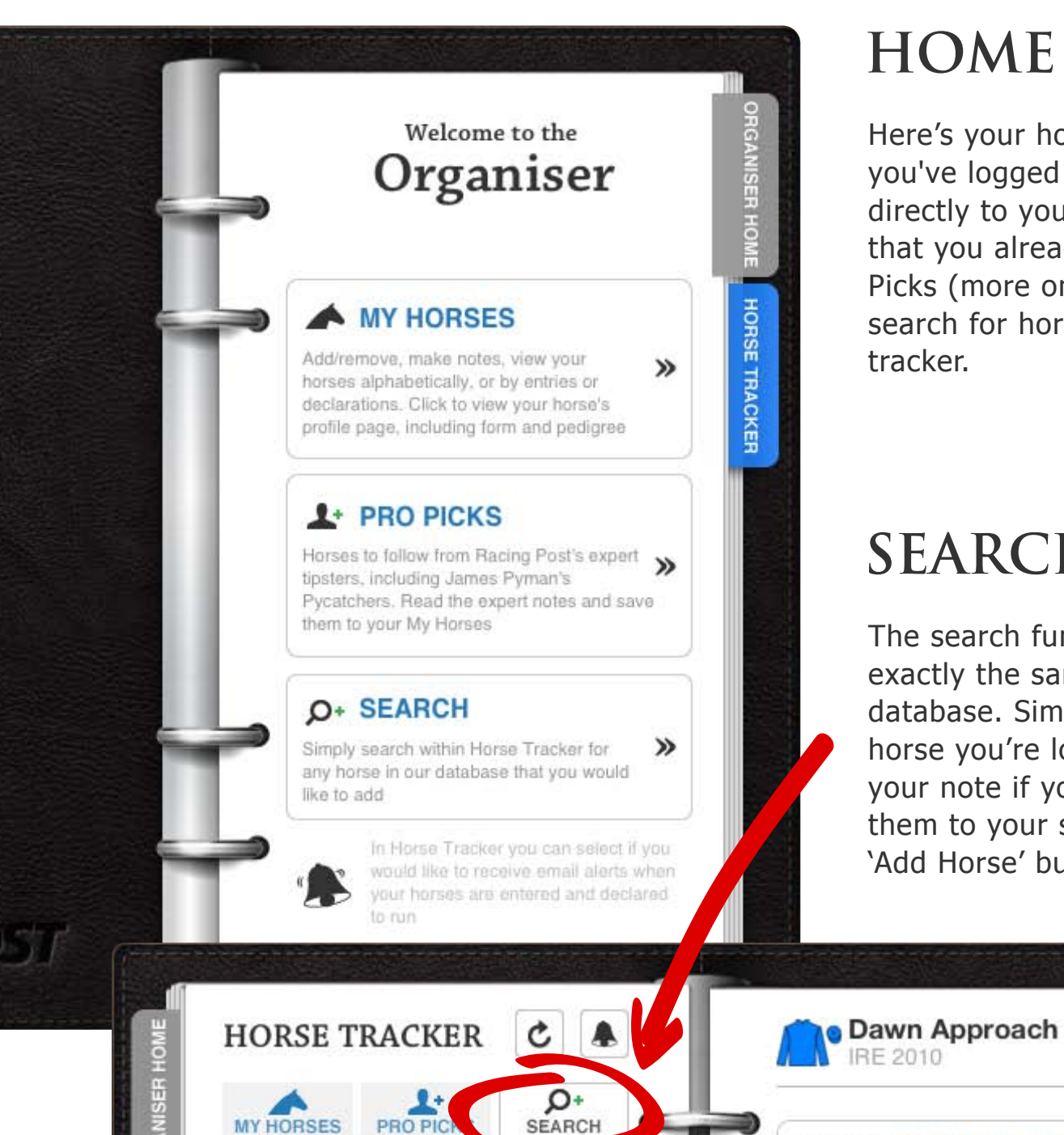

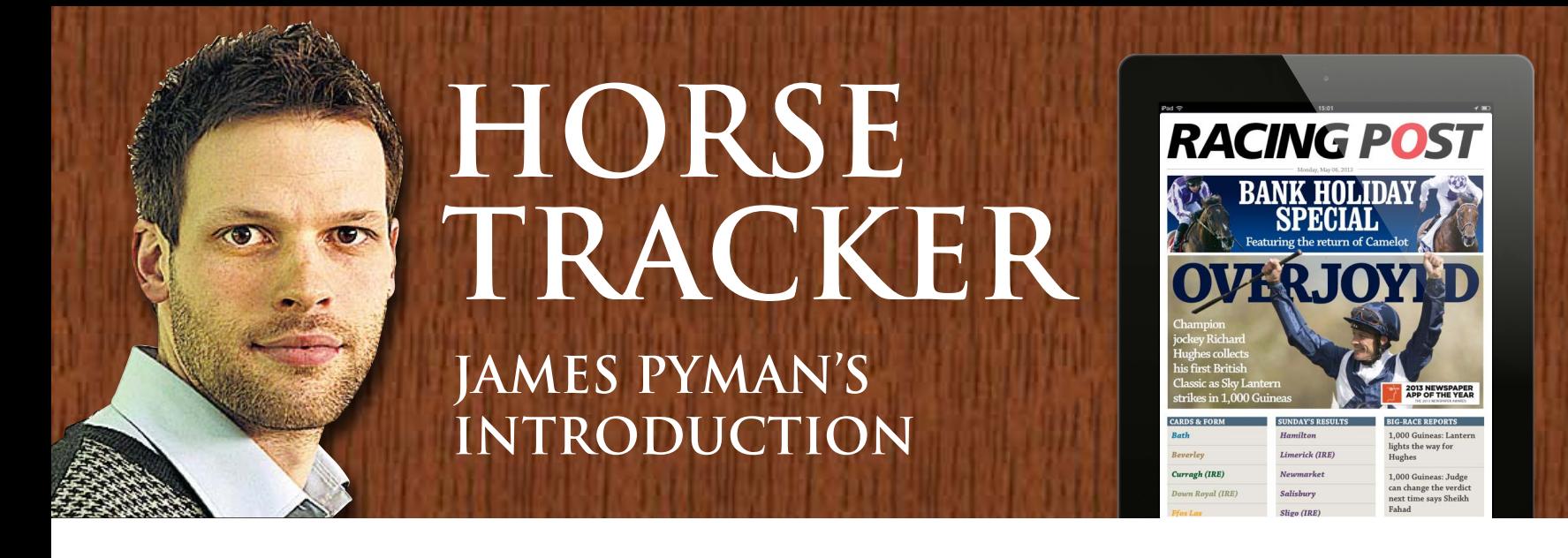

Here's your home screen. Once you've logged in you can go directly to your stable of horses that you already follow, Pro Picks (more on this later) or search for horses to add to your tracker.

### **HOME**

The search function works exactly the same as that on the database. Simply search for the horse you're looking for, insert your note if you wish and add them to your stable using the 'Add Horse' button.

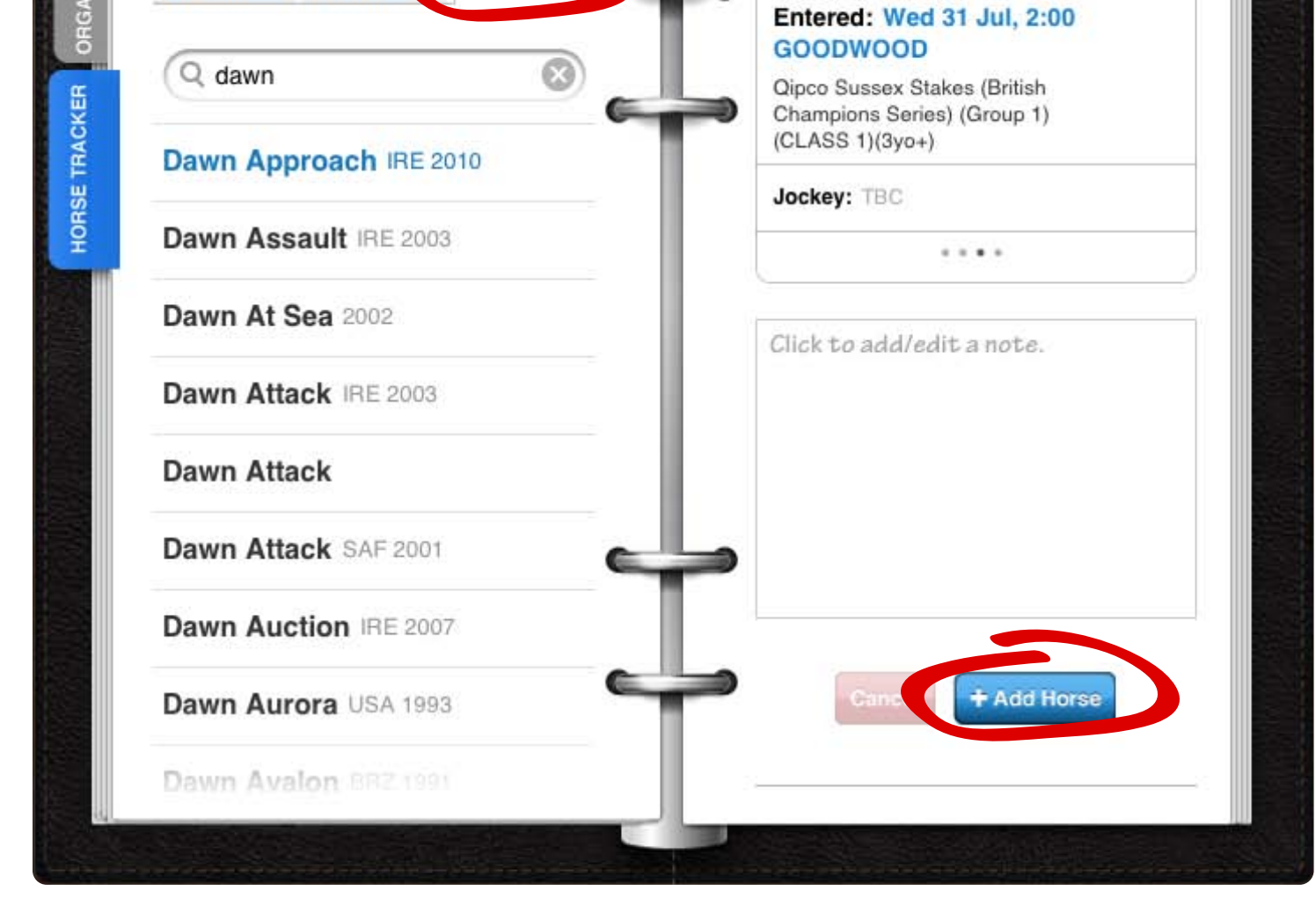

# **SEARCH**

Here you'll find the list of horses you follow. You can manage your alerts for each horse by clicking the bell icon at the top of the page. You can receive alerts straight to your iPad or to your emails – simply tick the boxes for alerts you want.

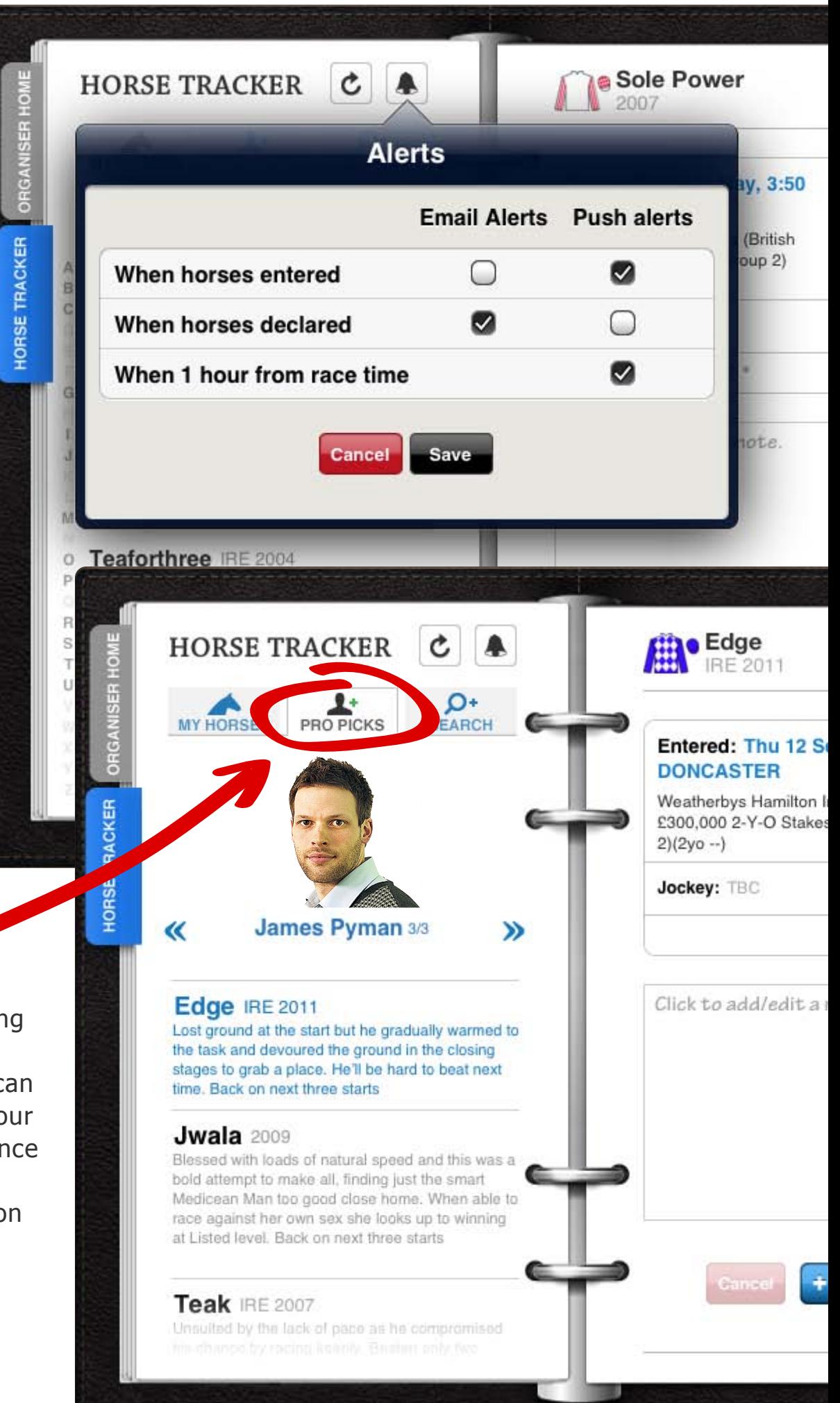

### **MY HORSES AND ALERTS**

In this section I'll be adding my picks from my Friday column Py Catchers. You can then easily add them to your stable. I'll refresh these once a week so it doesn't get clogged up. Justin O'Hanlon will do the same with his Dark Horses, which are printed in the Irish Racing Post every Wednesday.

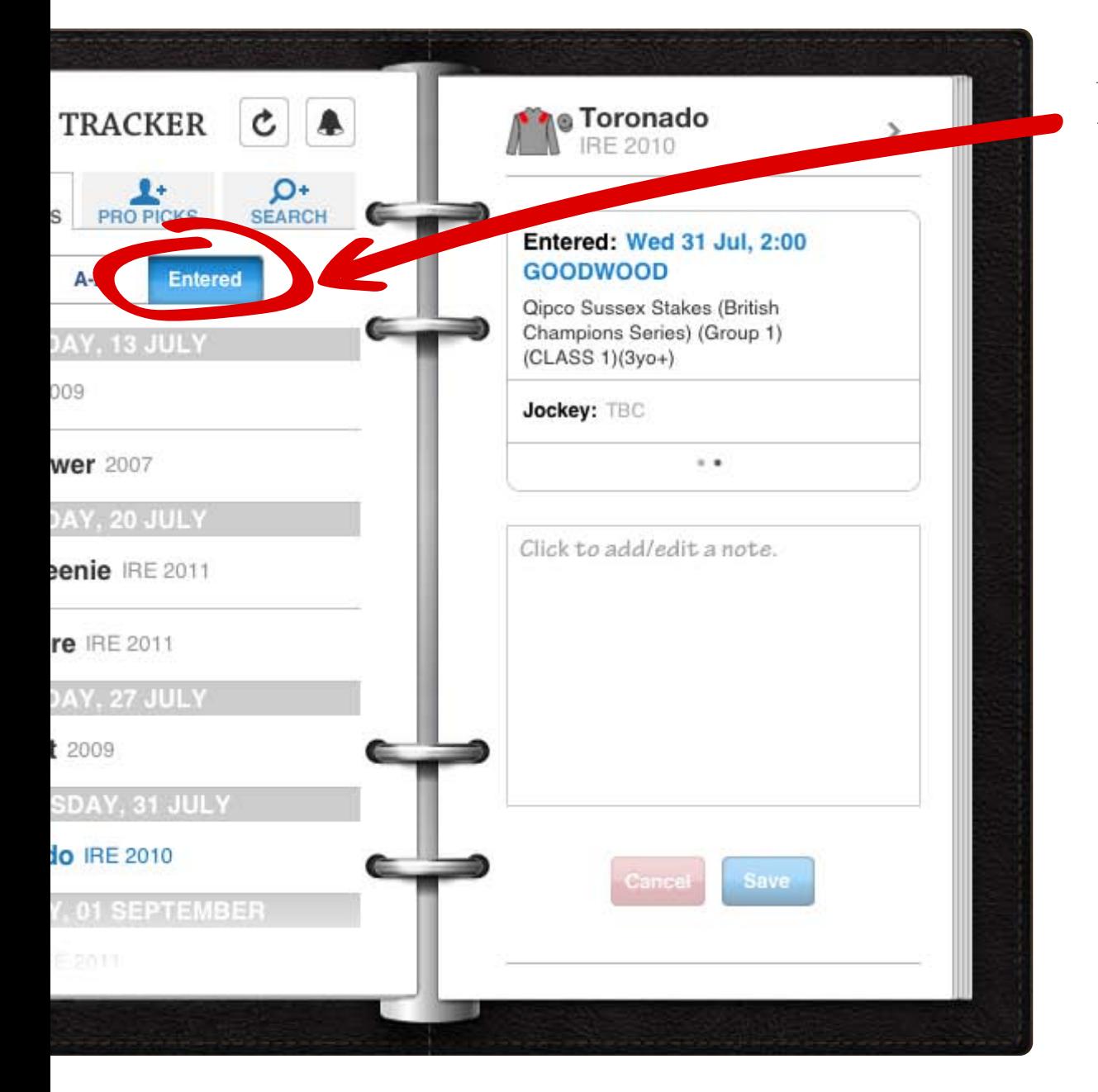

**PRO PICK**

If you want to view the entries of the horses you follow in chronological order you can do so by clicking the 'Entered' tab on the My Horses page.

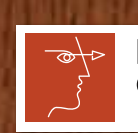

**NEWSPAPER APP** OF THE YEAR THE 2013 NEWSPAPER AWARDS

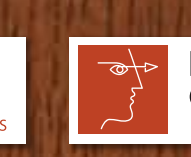

**DIGITAL INNOVATION** OF THE YEAR THE 2013 NEWSPAPER AWARDS

## **ENTRIES**